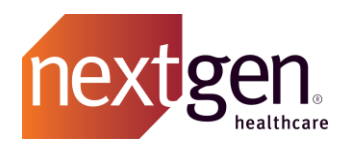

# Chatter Best Practices

# NextGen Healthcare Success Community

www.community.nextgen.com

v.7 Updated 12.30.2020

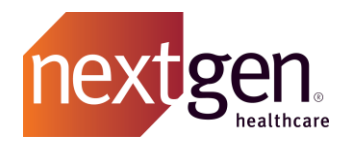

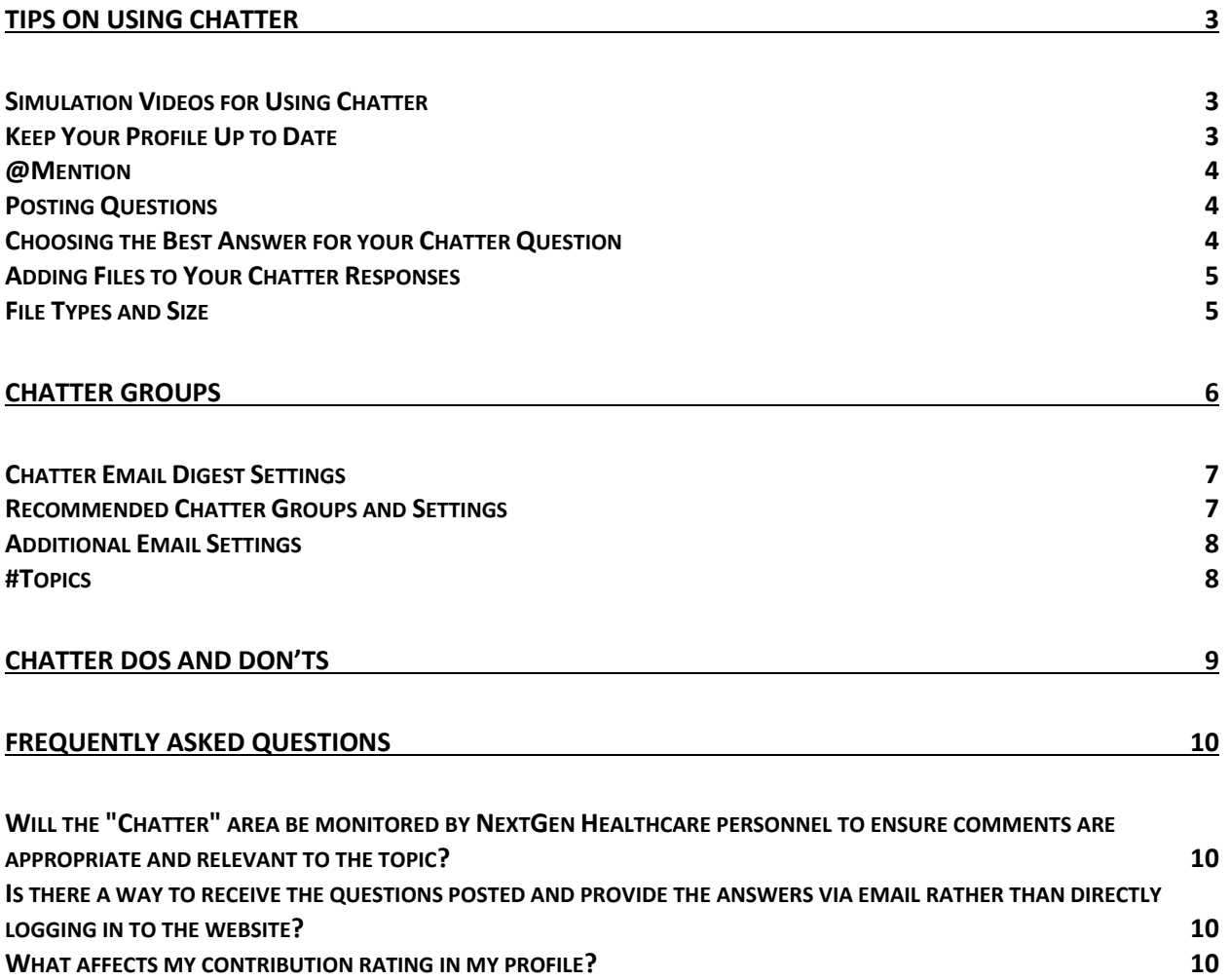

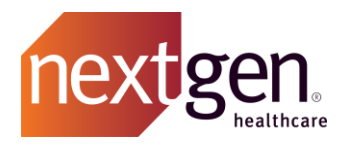

Recommended prerequisite reading: [Success Community Getting Started Guide](http://coursedev.nextgen.com/NGHSuccessComm/GettingStarted.pdf)

# <span id="page-2-0"></span>Tips on Using Chatter

# <span id="page-2-1"></span>**Simulation Videos for Using Chatter**

See how to use Chatter by watching our quick training simulation videos. Know how to chat with other clients, follow your favorite groups, and more. Click on the links below to watch:

- [Posting a New Chatter Question](http://coursedev.nextgen.com/NGHSuccessComm/ChatterPost/ChatterPost.mp4)
- [Searching Chatter](http://coursedev.nextgen.com/NGHSuccessComm/ChatterSearch/ChatterSearch.mp4)
- [Answering, Bookmarking &](http://coursedev.nextgen.com/NGHSuccessComm/ChatterAnswer/ChatterAnswer.mp4) Liking a Chatter Post

# <span id="page-2-2"></span>**Keep Your Profile Up to Date**

Keeping your profile up to date makes it easier for other NextGen Healthcare clients to find and connect with you. Information in the **About Me** section of your profile is searchable in global search, so highlight your specialties, NextGen Healthcare solutions, and more to socialize and assist other clients using similar skills and technologies as you.

In the following example, whenever you search for the phrase *Success Community,* the Online Community Manager will show up in your results.

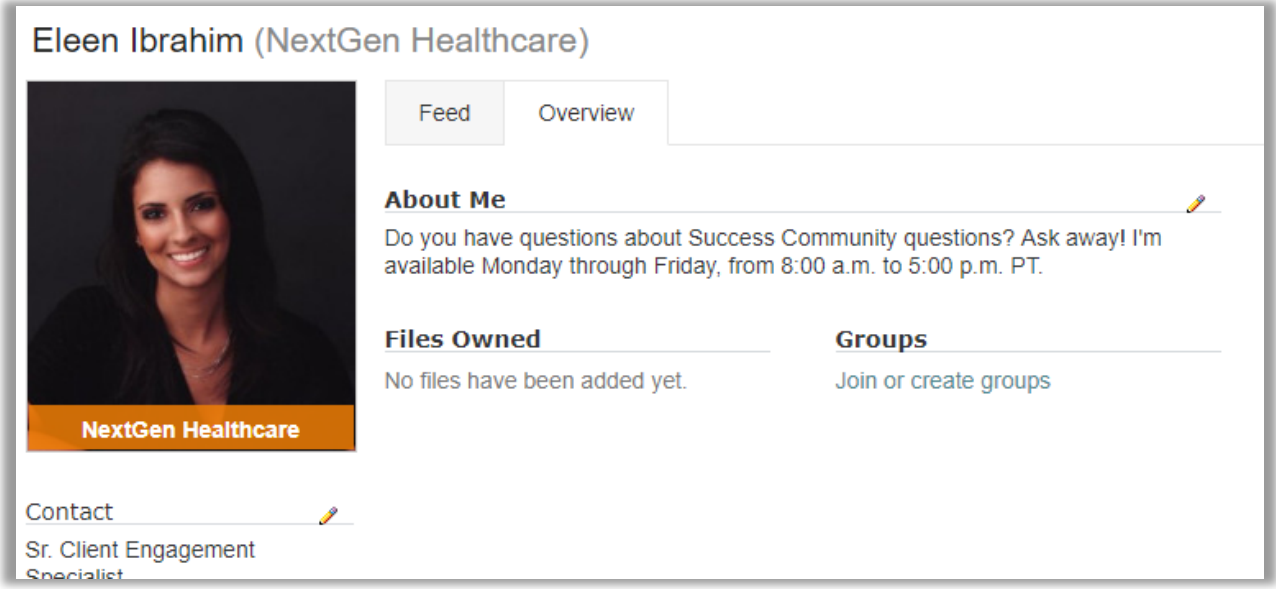

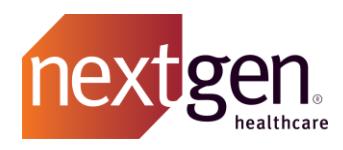

Also, be sure to add a professional and clear headshot to your profile. When you go to UGM, you will be able to recognize that person you have been chatting with on Chatter!

See how to update your profile by watching the [Updating Your Settings & Profile](http://coursedev.nextgen.com/NGHSuccessComm/UpdateProfile/UpdateProfile.mp4) simulation video.

#### <span id="page-3-0"></span>**@Mention**

Direct your questions to a specific community member or group by using @mention. When you @mention a person, he/she will receive an email notification that you have mentioned them on the community with a snippet of your message, prompting them to reply.

When you @mention a group, a copy of the post will appear in that chatter group for other members to see and reply.

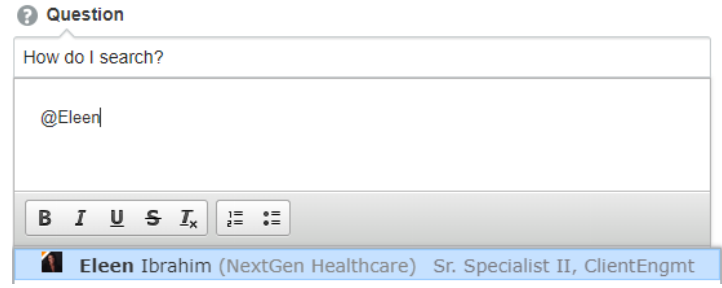

<span id="page-3-1"></span>See how to use @mention by watching the [Posting a New Chatter Question](http://coursedev.nextgen.com/NGHSuccessComm/ChatterPost/ChatterPost.mp4) simulation video.

#### **Posting Questions**

When you post a question, type your entire question in the *Question* box. Use the *Additional Information* box to provide any in-depth detail. You can use basic rich text functionality such as bold, bullets, and underlines.

When you post, there is a combined 10,000-character limit for the *Question* and *Additional Information* boxes, so keep that in mind when posting.

#### <span id="page-3-2"></span>**Choosing the Best Answer for your Chatter Question**

If you've asked a question on Chatter and receive several answers, you can select one as the best answer to your question. Selecting the best answer will move the answer to the top of comments. This will help others who have the same question to easily find the best answer to your question without reading all proposed answers.

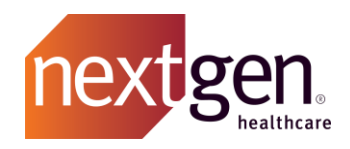

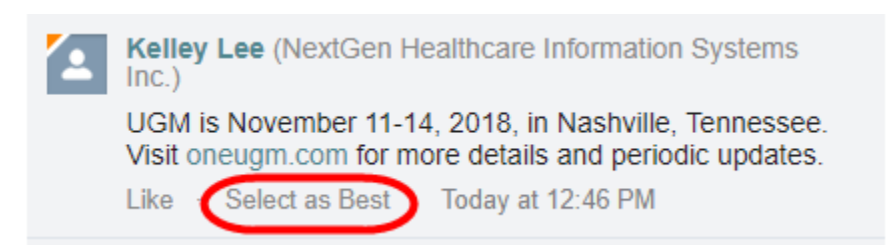

# <span id="page-4-0"></span>**Adding Files to Your Chatter Responses**

If someone asks a question on Chatter, you can respond by uploading a file to the post, such as a best practice guide or template. This file will then be saved to the group for others to view as well.

#### <span id="page-4-1"></span>File Types and Size

Word, Excel, PowerPoint, PDF, and JPG are acceptable file types for upload. However, files can be no larger than 2GB to be uploaded.

**IMPORTANT NOTE:** The system does not provide a warning if a community member uploaded PHI or private information. Please keep this in mind when attaching files to chatter posts.

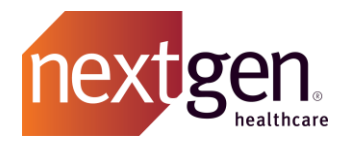

# <span id="page-5-0"></span>Chatter Groups

Join groups so that you can post and discuss specific subjects with other clients who have shown interest in the same subject.

Chatter groups are also a way for NextGen Healthcare to communicate with you regarding product releases, solution maintenance and outages, user group meetings, training sessions, and more. Be sure to join the chatter groups that fit your role and interests.

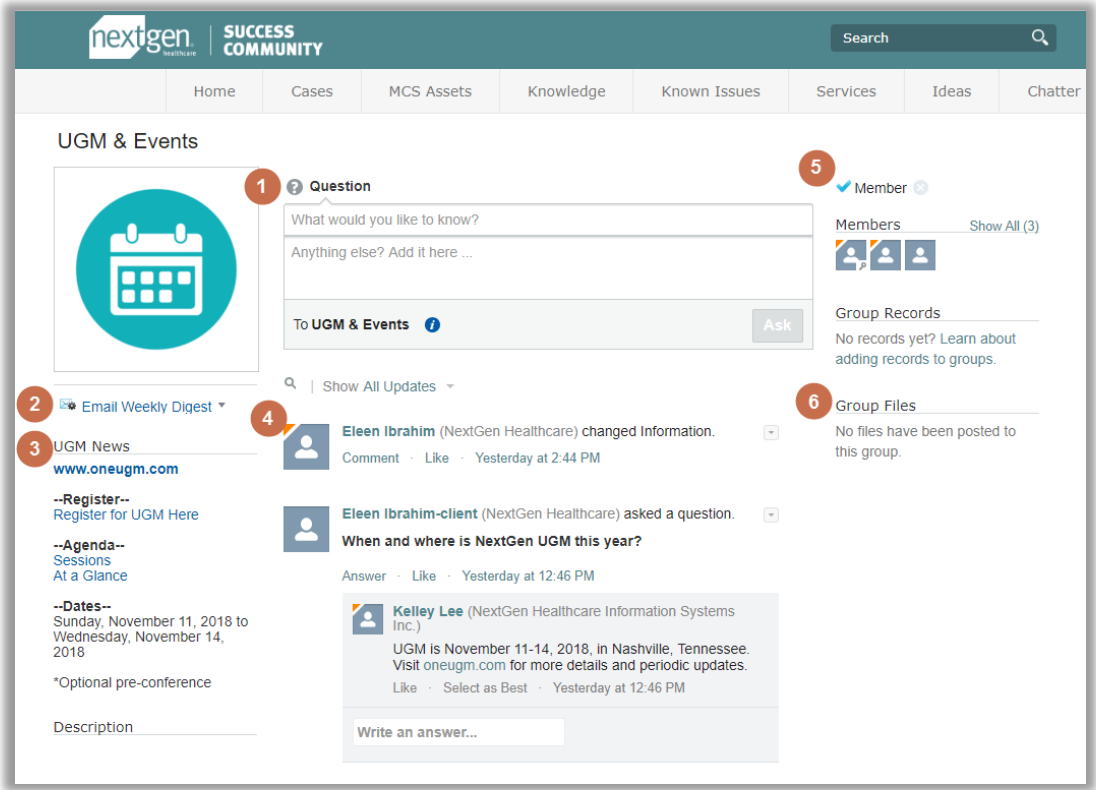

- 1. Post in a chatter group and your question is viewable to all members in the group. Anyone in the group may then respond to your question.
- 2. Receive an email digest whenever there are posts to the group. You control the frequency.
- 3. Refer to a single place for key links and information related to the chatter group.
- 4. Receive news and updates specific to the chatter group and respond directly on posts.
- 5. See and connect with other members of the chatter group.
- 6. View and share documents only within the group.

**Bonus:** Chats are searchable via Global Search so you never lose a conversation. Don't see a group that fits your needs? Start one!

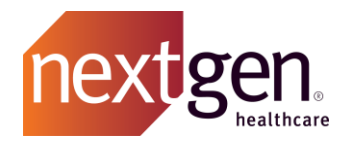

## <span id="page-6-0"></span>**Chatter Email Digest Settings**

Stay on top of the conversations, insights, and topics of your choice – at the frequency of your choice – with chatter email settings. For instructions on how to easily change your email digest settings, click [here.](http://coursedev.nextgen.com/NGHSuccessComm/UpdateProfile/UpdateProfile.mp4)

<span id="page-6-1"></span>There are four email setting options to choose from for each group that you join.

## **Recommended Chatter Groups and Settings**

We highly recommend clients immediately join and have specific notifications settings for a select few groups. These groups and settings are as follows:

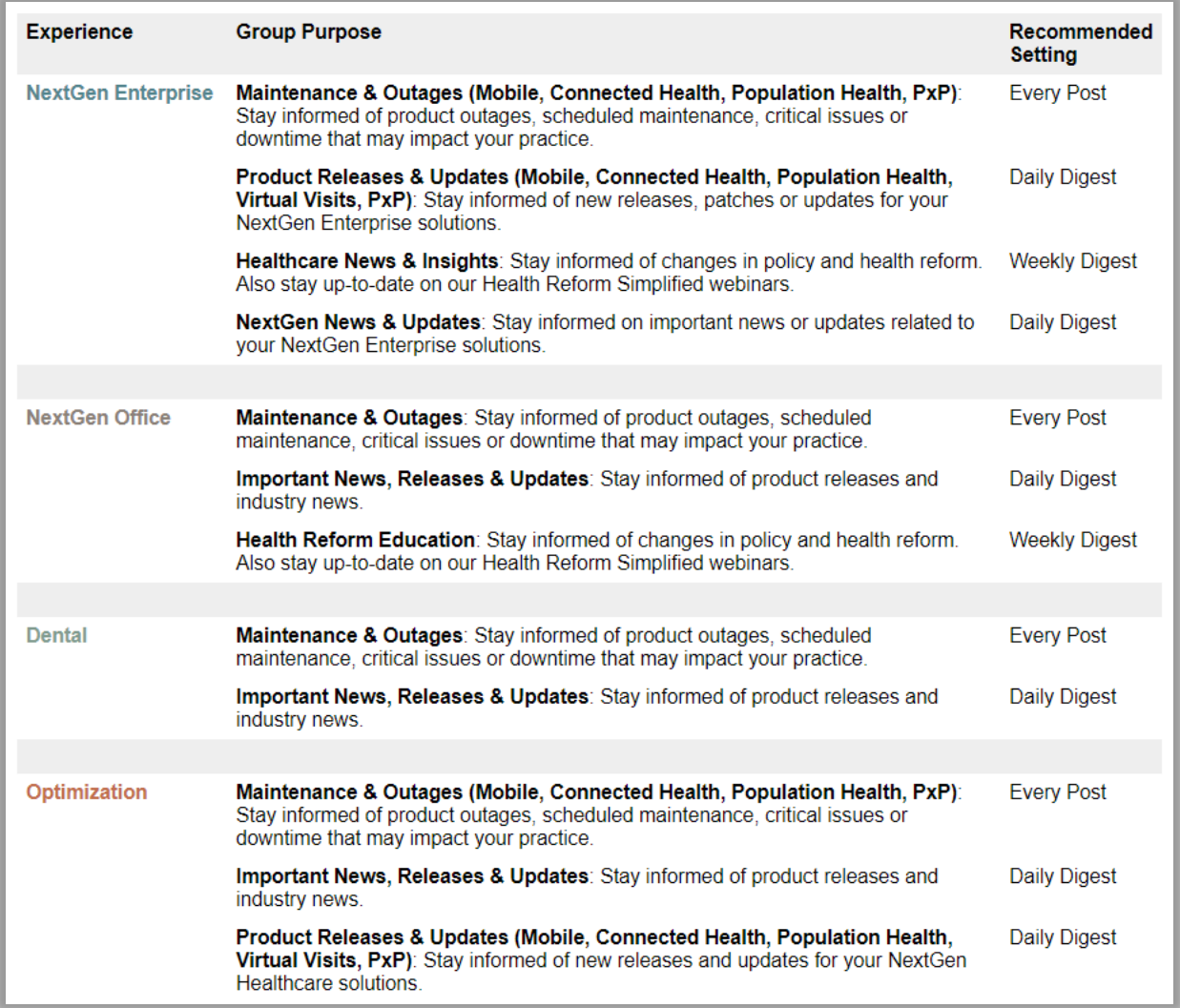

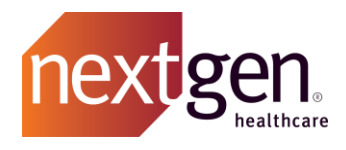

# <span id="page-7-0"></span>**Additional Email Settings**

In addition to the chatter email settings for individual groups, you can adjust your notification settings for the NextGen Healthcare Success Community. To change your email settings, follow the same video listed above.

Email me when…

#### **Follows**

- Someone chose to follow your posts on chatter. Follow them back to see what they are posting.
	- Follows me

#### **Posts or Likes**

Someone has engaged with you or your posts. They could be saying hello, asking you a question, or showing their appreciation for your post with a like or a share.

- Posts on my profile
- Shares a post I made
- Likes a post or comment I made

#### **Mentions, Messages, and Endorsements**

Be notified when someone chats directly with you on the community or endorses you on a topic.

- Mentions me in a post
- Mentions me in a comment
- Sends me a message
- Endorses me on a topic

#### **Comments**

Someone has commented, possibly providing an answer to your question or asking a question in return.

- Comments on my status or a change I made
- Comments on a post on my profile
- Comments after me
- Comments on an item I bookmarked
- Comments on an item I liked

**Note**: While you can choose to turn off email completely, this is not recommended as you could miss important case updates, product downtime, and more.

#### <span id="page-7-1"></span>**#Topics**

Find Success Community posts that are related to the subjects and products that matter the most to you with #Topics.

- Follow Topics to stay up to date with the latest conversations around that subject.
- Add a #Topic to your post to link it to other posts around the same subject.
- Sample topics include: #QDW #ProductRelease #UGM

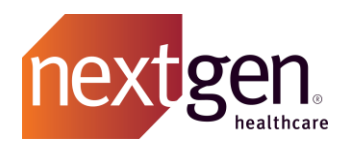

# <span id="page-8-0"></span>Chatter Dos and Don'ts

# **Chatter Dos**

- **Participate!** Ask Questions, share information, and engage with community members.
- **Post in Groups**. Be sure to direct your questions to the right community members in chatter groups to increase your likelihood of a response.
- **Post Best Practices**. If a technique, strategy, or solution has worked for you, please share it with other clients so that they too can be successful.
- **Be Respectful**. Even in disagreement, remember to be engaging but courteous and respectful.

# Chatter Don'ts

- Post confidential or HIPAA-regulated information on profiles or public groups.
- Post obscene, indecent, hateful, offensive, defamatory, abusive, harassing, or profane material.
- Post spam, advertisements, or other soliciting materials.
- Post personal messages, jokes, or non-professional items. This is a client-facing forum.

The Online Community Manager has the right to remove any posts that exhibit these characteristics.

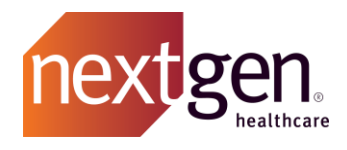

# <span id="page-9-1"></span><span id="page-9-0"></span>Frequently Asked Questions

**Will the "Chatter" area be monitored by NextGen Healthcare personnel to ensure comments are appropriate and relevant to the topic?** 

Yes. Chatter will be monitored by the NextGen Healthcare Success Community Team to ensure that all posts are appropriate and relevant to the topic, as well as provide additional assistance in answering questions.

<span id="page-9-2"></span>**Is there a way to receive the questions posted and provide the answers via email rather than directly logging in to the website?** 

If someone mentions you or answers your question, you will receive an email immediately. You will also receive a digest email (based on your selected frequency) of the most recent activity for each group that you have joined.

There is a reply button in these emails, that when selected, will take you to the login page to access the Success Community. Once logged on, you will be directed to the post to respond.

#### <span id="page-9-3"></span>**What affects my contribution rating in my profile?**

Contributions are based on comments, posts, and likes in Chatter only. Posts or comments on the Ideas page do not affect your contribution rating.